# **Проектная технология на уроках информатики**

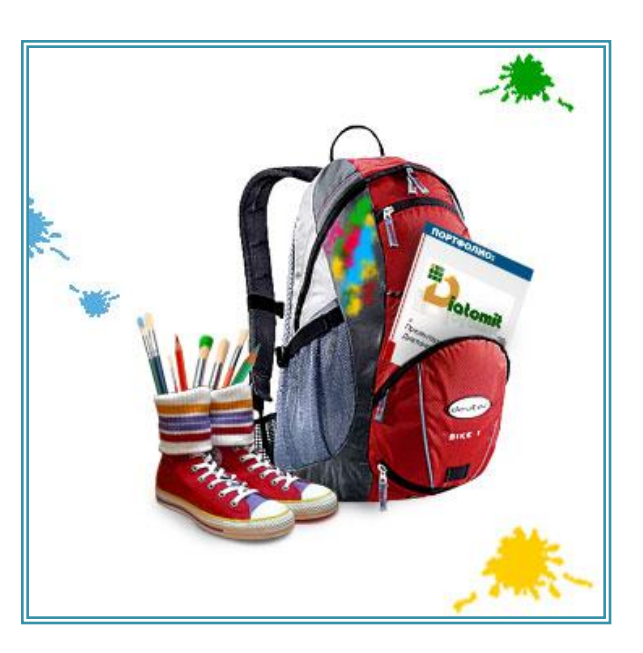

# Проектная технология

**HDWYWHa** 

**\*\*\***

Потребность общества в поколении, способном ориентироваться в огромном информационном пространстве.

**\*\*\***

Необходимость научить приобретать новые знания самостоятельно, уметь пользоваться приобретёнными знаниями ими для решения новых познавательных и практических задач.

# Цель

**Организация обучения, при** котором учащиеся приобретают знания в процессе планирования и выполнения практических заданий - проектов.

Проектная технология

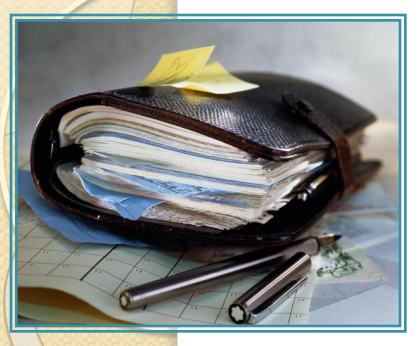

# **Что такое проектная работа?**

⚫ **Под методом проектов (от латинского projectus – выдвинутый вперед) понимают работу учащихся для достижения решения проблемы, оформленную в виде конечного продукта.**

⚫ **Метод проектов разработал ученик Д. Дьюи и американский педагог В. Килпатрик. Метод проектов получил широкое распространение и популярность в США, Германии, Италии, Великобритании и России.**

# Проектная технология

**Метод проектов** способствует активизации всех сфер личности школьника – его интеллектуальной и эмоциональной сфер и сферы практической деятельности, а также ПОЗВОЛЯЕТ ПОВЫСИТЬ ПРОДУКТИВНОСТЬ обучения, его практическую направленность. Проектная технология нацелена на развитие ЛИЧНОСТЕЙ ШКОЛЬНИКОВ, ИХ самостоятельности, творчества. Она позволяет сочетать все режимы работы: индивидуальный, парный, групповой, коллективный.

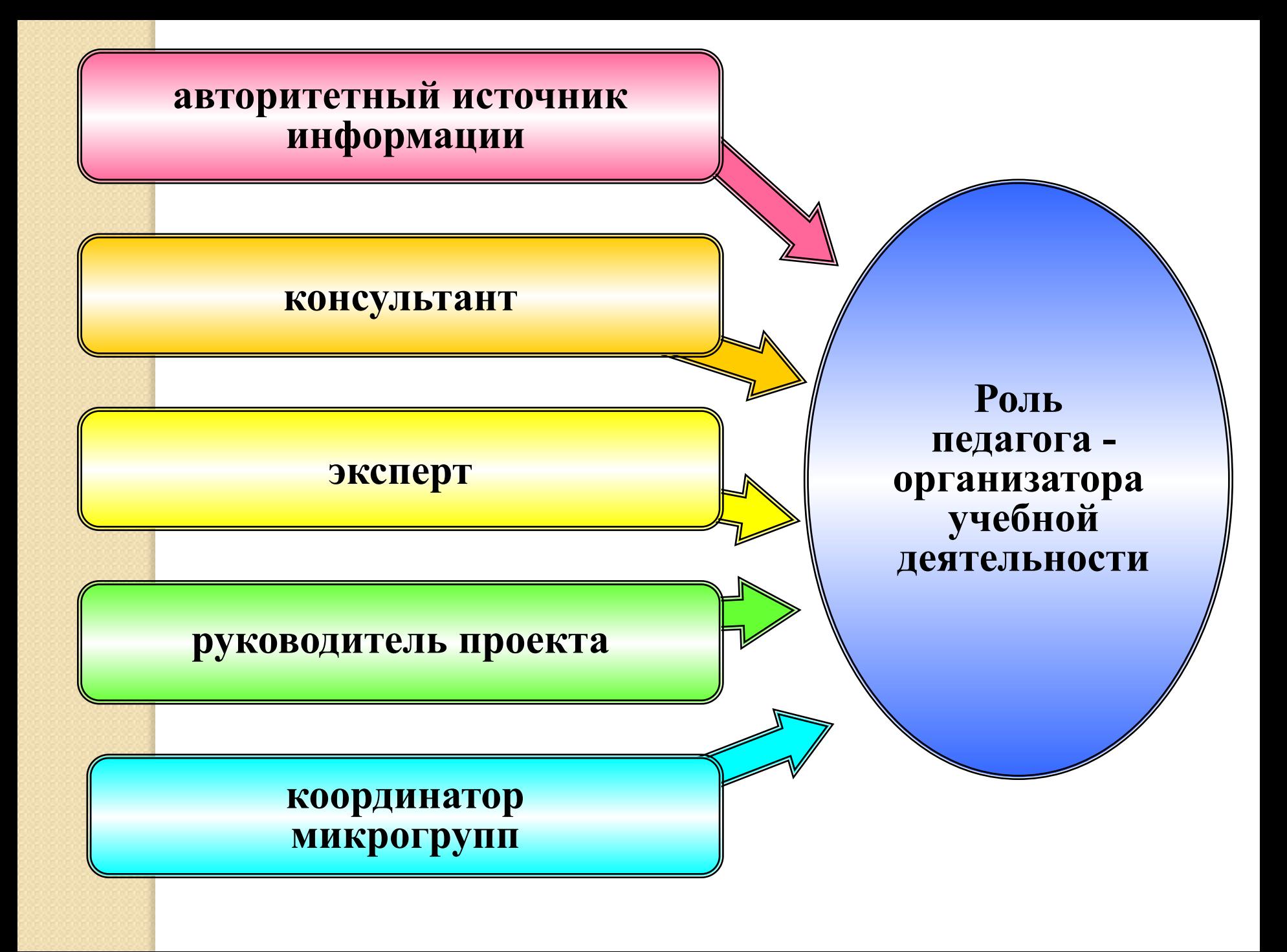

# **Этапы работы над учебным проектом**

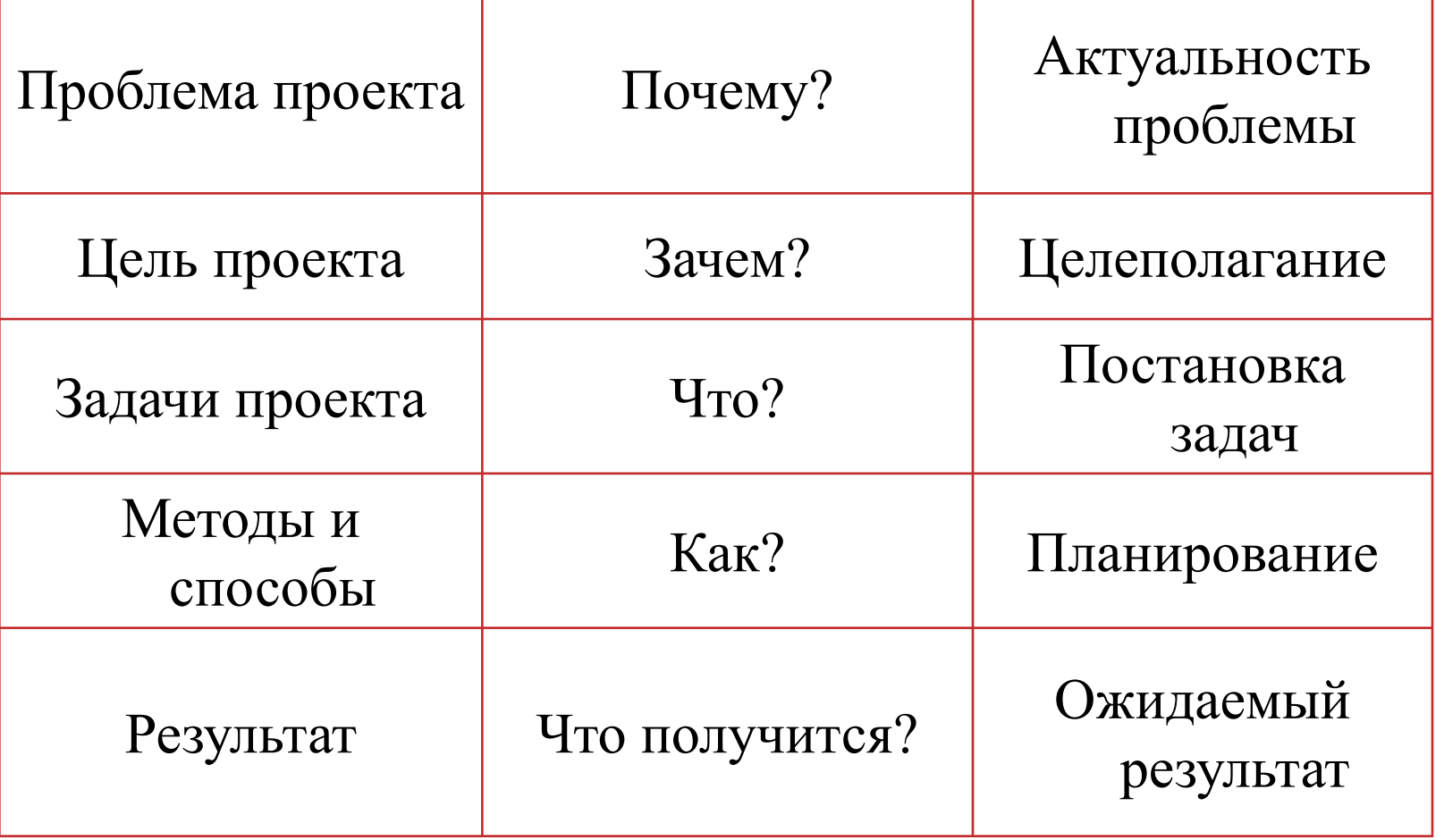

# **Виды учебных проект ов (по Е.С. Полат)**

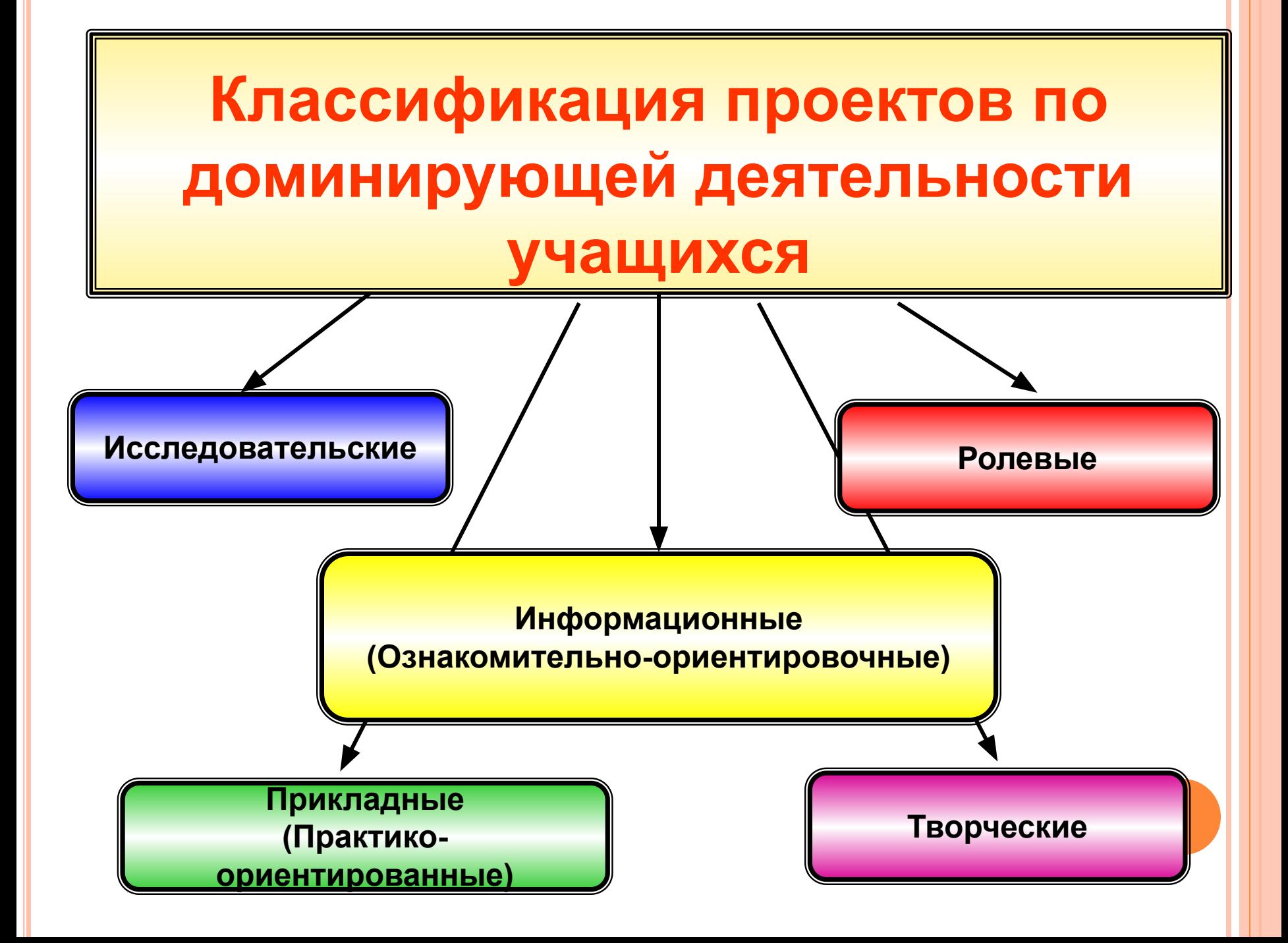

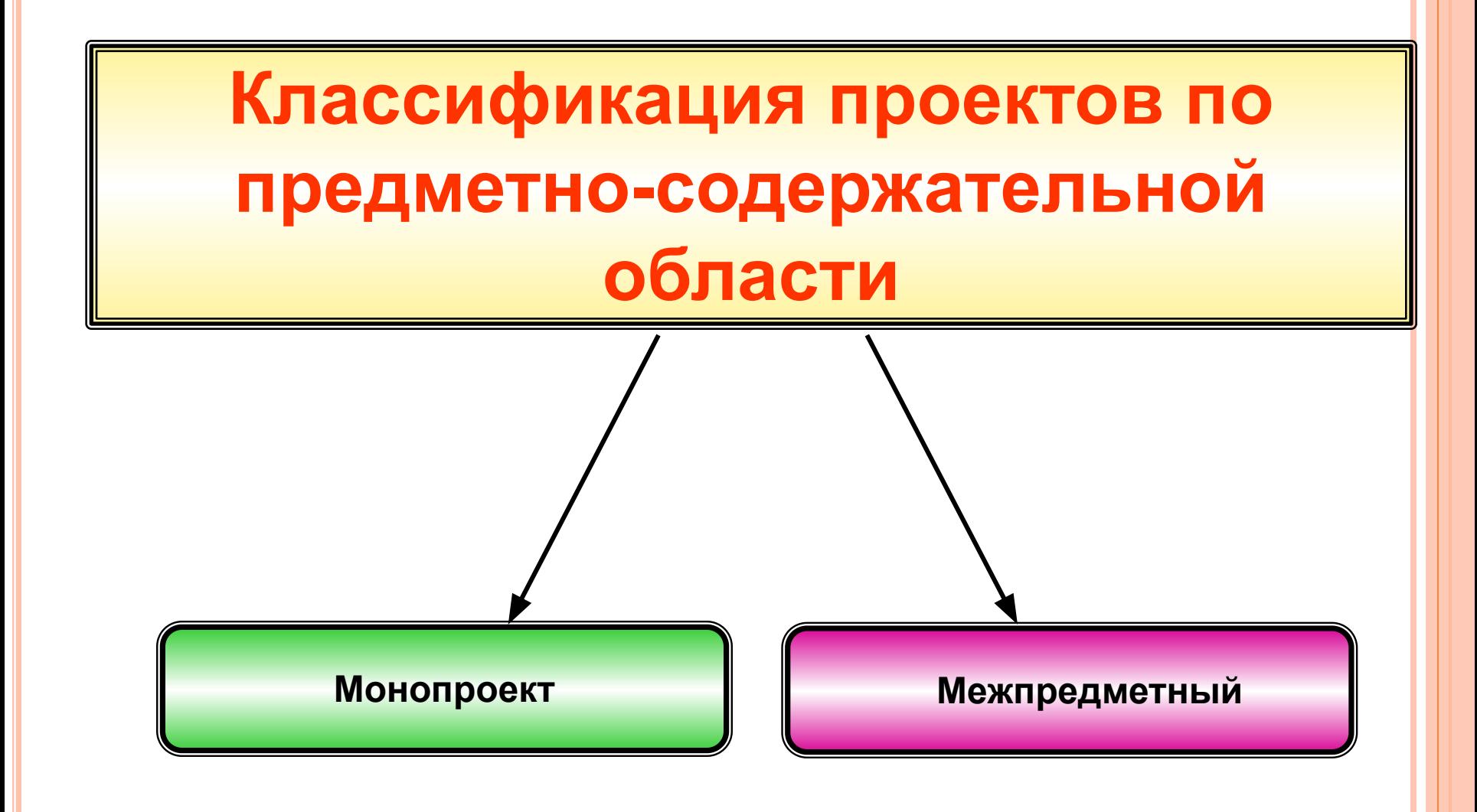

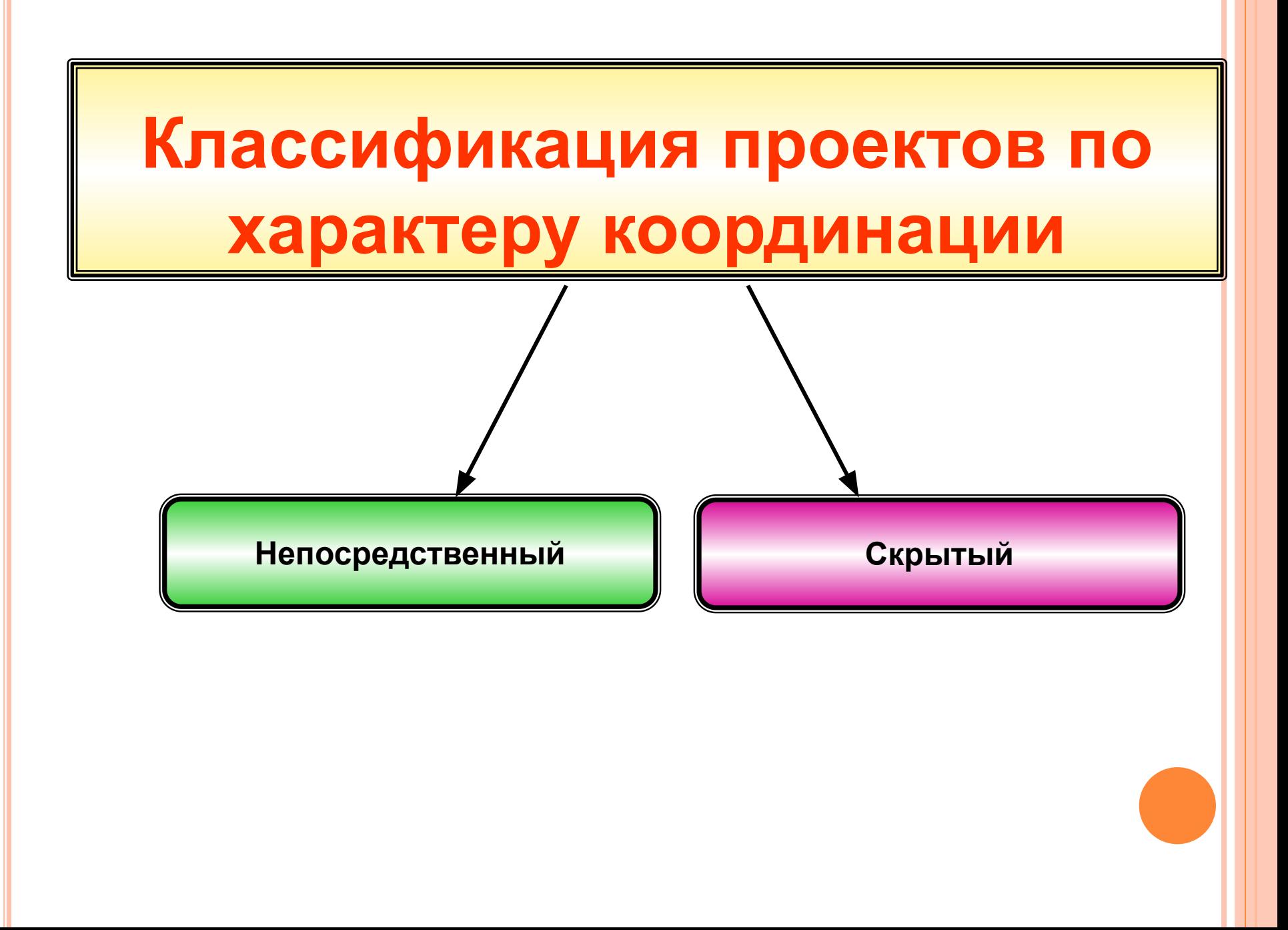

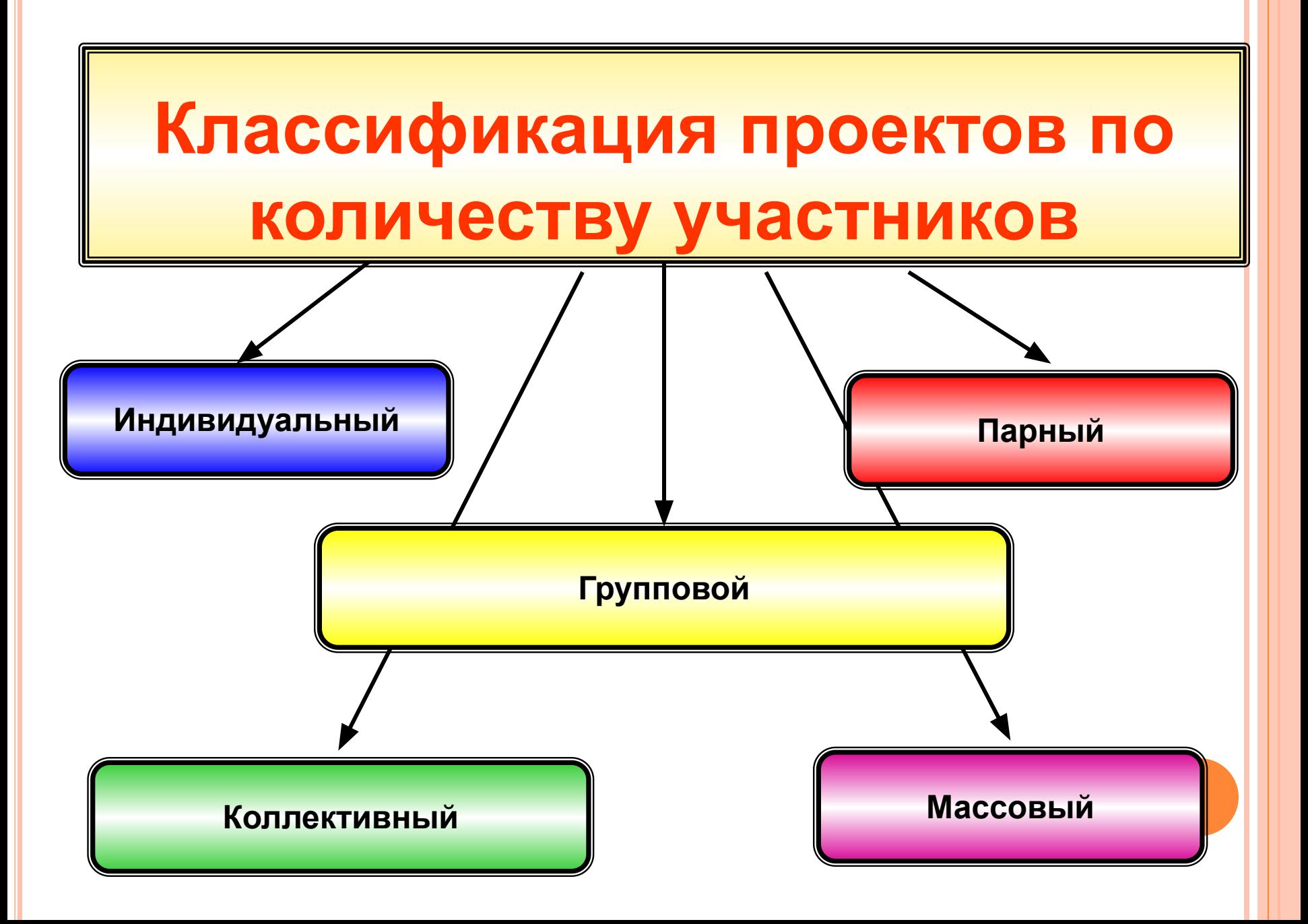

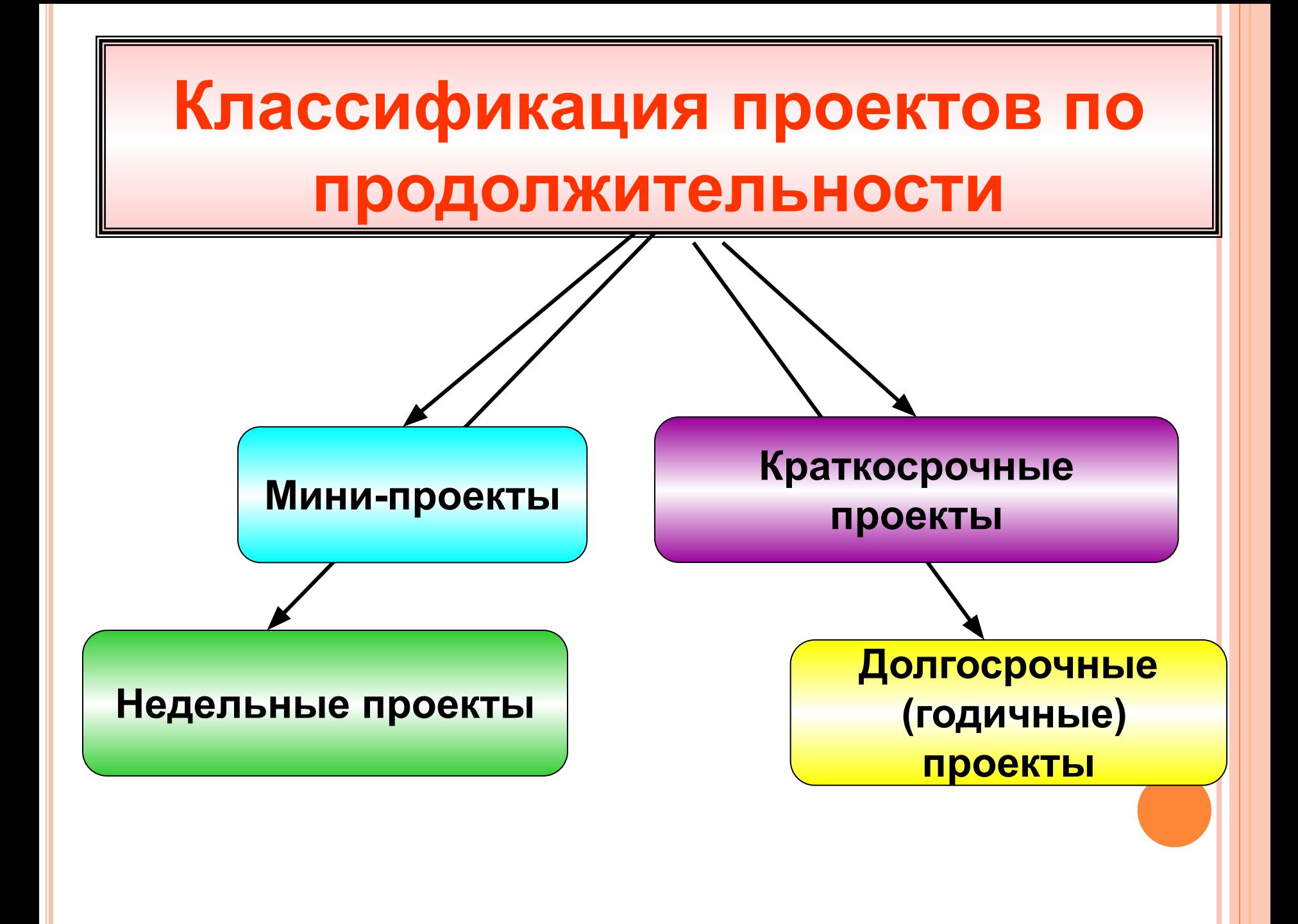

### **Примеры проектов на уроках информатики**

- создание поздравительной открытки в программе  $\overline{MS}$ PowerPoint;
- создание визитной карточки в графическом редакторе Paint;
	- разработка программы учета семейного бюджета в электронных таблицах Microsoft Excel;
	- проект «Модель процесса», создание графической модели какого-либо процесса;
- создание учащимися различных кроссвордов и газет, которые служат для проверки знаний;

**и так далее.**

### **Урок по информатике в 9 классе по теме: «Создание фотомонтажа в графическом редакторе Gimp»**

Рассчитан для учащихся 9 классов в рамках изучения раздела «Интерфейс и основные возможности графических редакторов». Может использоваться в качестве обобщающего урока по разделу. Урок может быть адаптирован для использования с другими программами растровой и векторной графики.

### **Цели урока:**

- приобрести и закрепить знания и умения работы в Gimp;
- повысить интерес к учебному материалу, развивать кругозор и умение вести грамотный диалог с компьютером, правильно применять специальные термины и свободно оперировать ими;
- воспитывать общую и информационную культуру, трудолюбие, усидчивость, терпение, бережное отношение к школьной технике.

#### **Задачи урока:**

- изучить основные этапы создания фотомонтажа;
- отработать основные приемы работы с растровым графическим редактором Gimp

### **Открыть несколько изображений.**

### (Нажать правой кнопкой мыши по имени фотографии, выбрать **«Открыть в»** GIMP. )

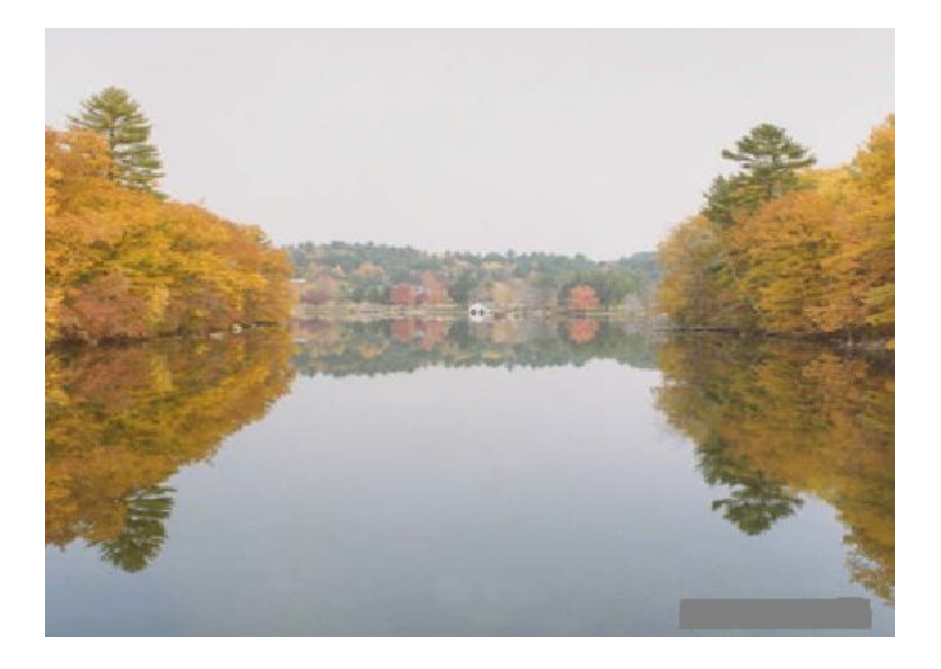

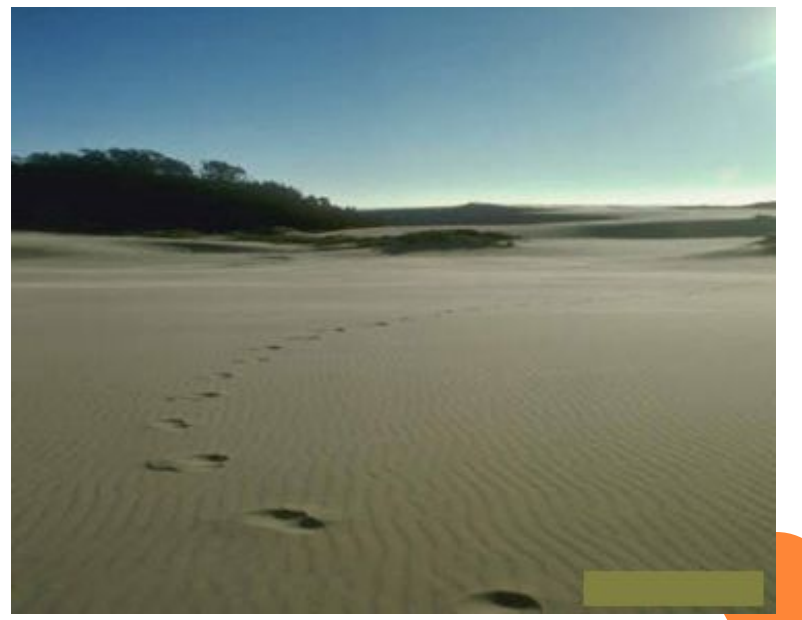

 Чтобы открыть оба эти изображения в одном окне, нужно проследовать в меню **Файл - Открыть как слои**, и выбрать в списке сразу оба изображения.

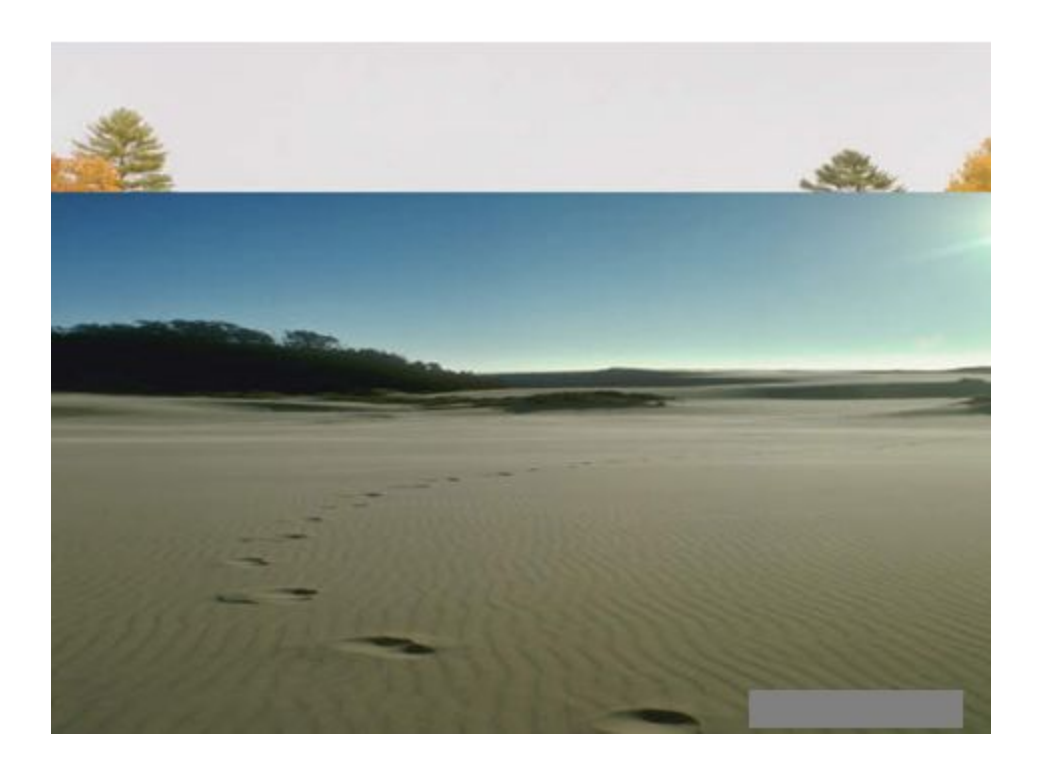

oДалее вызываем Быструю маску. Это можно сделать либо с помощью горячих клавиш **Shift+Q,** либо нажав на вот этот маленький значок, который находится в нижнем левом углу каждого окна с изображением.

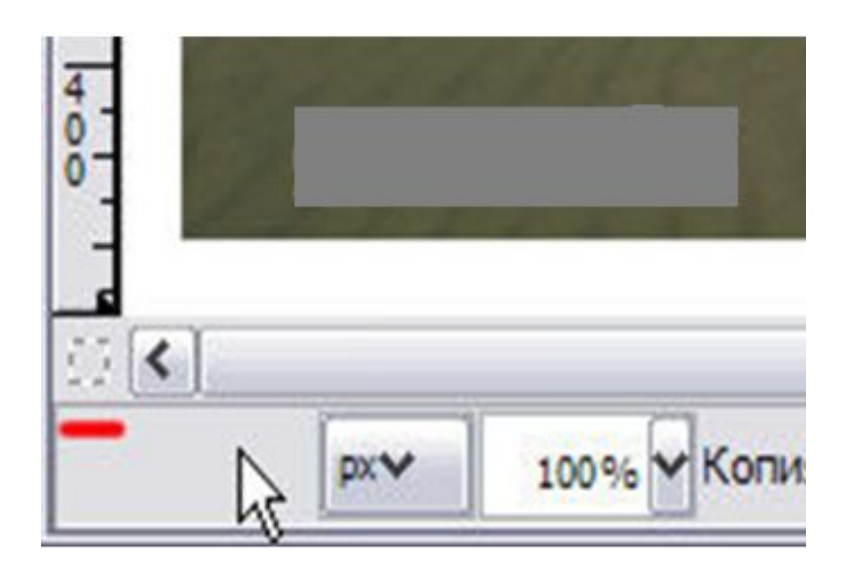

 Теперь мы можем взять большую **кисть** с мягкими краями и начать убирать маску в тех местах изображения, где мы хотим иметь выделение.

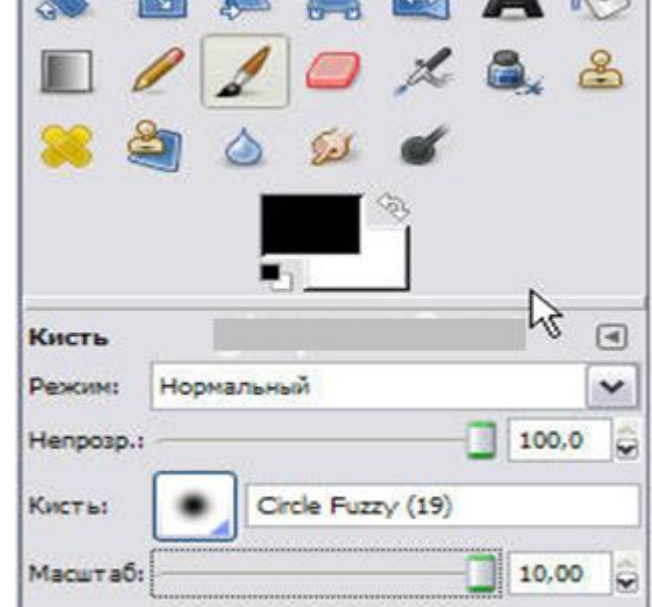

 Рисуют по маске используя оттенки серого, как правило только **черный** и **белый** цвета. При этом черным цветом рисуют маску, а белым цветом ее убирают. Попробуйте выделить лишь верхнюю часть изображения, а нижняя пускай остается под маской.

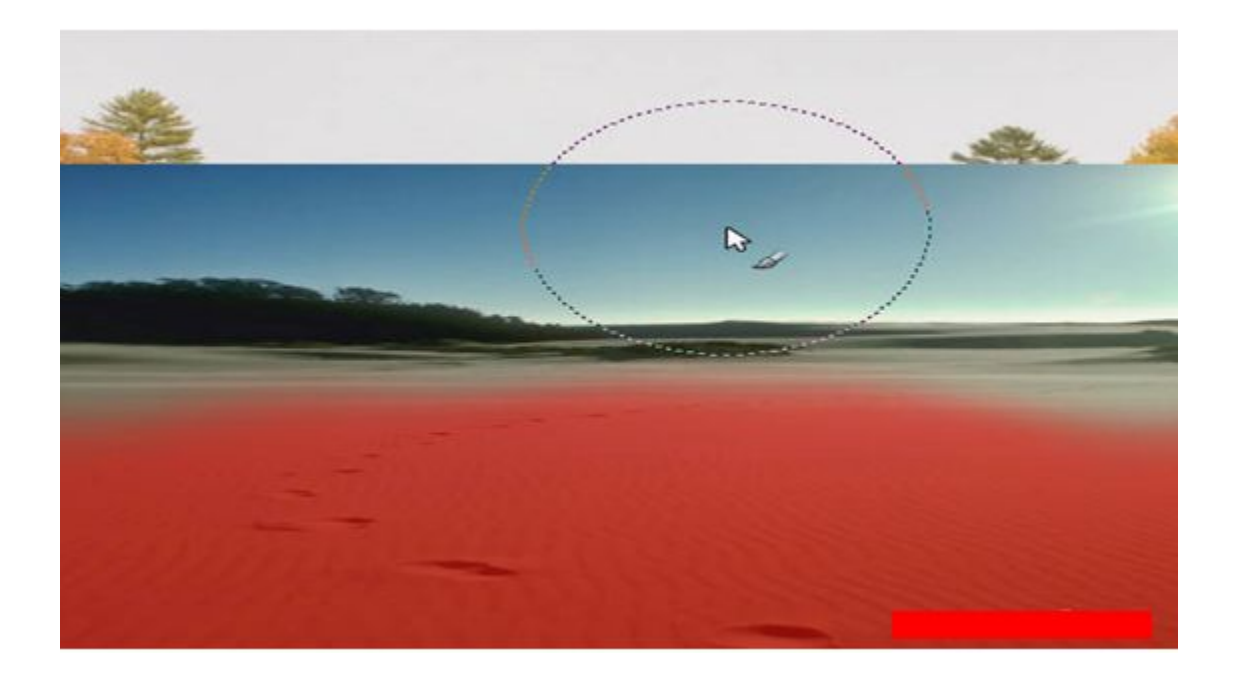

oТеперь переключаемся обратно в нормальный режим, нажав на том же значке быстрой маски или клавишами **Shift+Q.** Получается вот такое

выделение

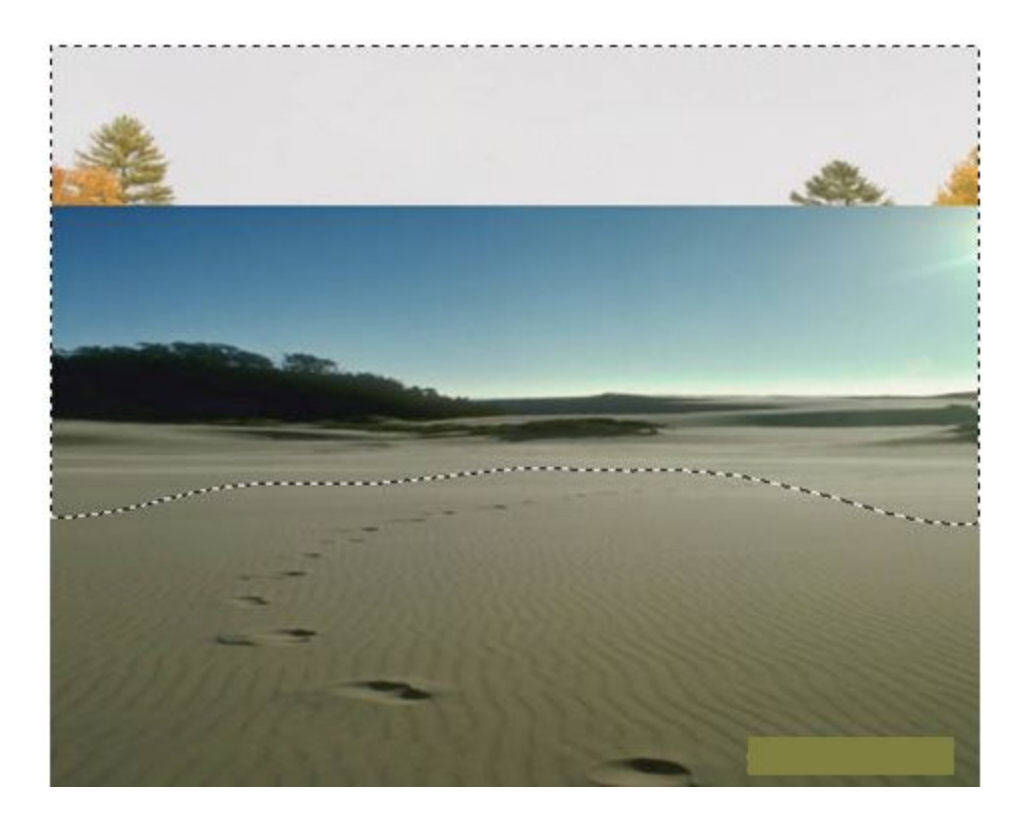

 **Провести коррекцию цвета для каждого слоя фотографии**

### Цвет / Уровни, Цветовой баланс, тоннасыщенность

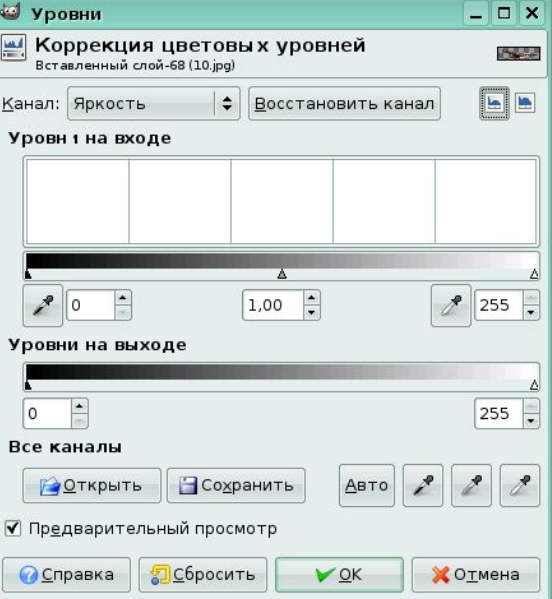

Теперь мы удалим выделенную область, просто нажав клавишу **Delete.** Внимание! Если при этом вы не увидели картинки показанной ниже, а вместо этого выделенная область заполнилась белым цветом, это означает что у вас не включен канал прозрачности (Альфа-канал). Просто выберите в меню Слой - Прозрачность - Добавить альфа-канал**.**

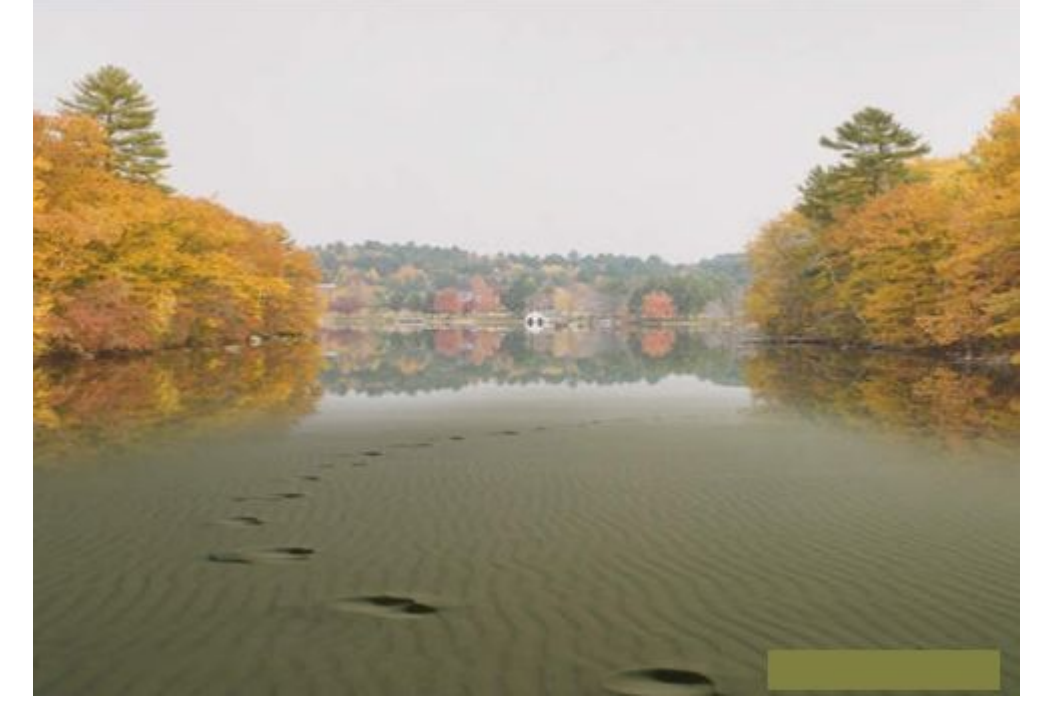

После объяснения учащиеся переходят к практической части работы. Их задача создать фотомонтаж из предложенных материалов. Учитель при необходимости проводит индивидуальное консультирование.

Материалы находятся на компьютере:

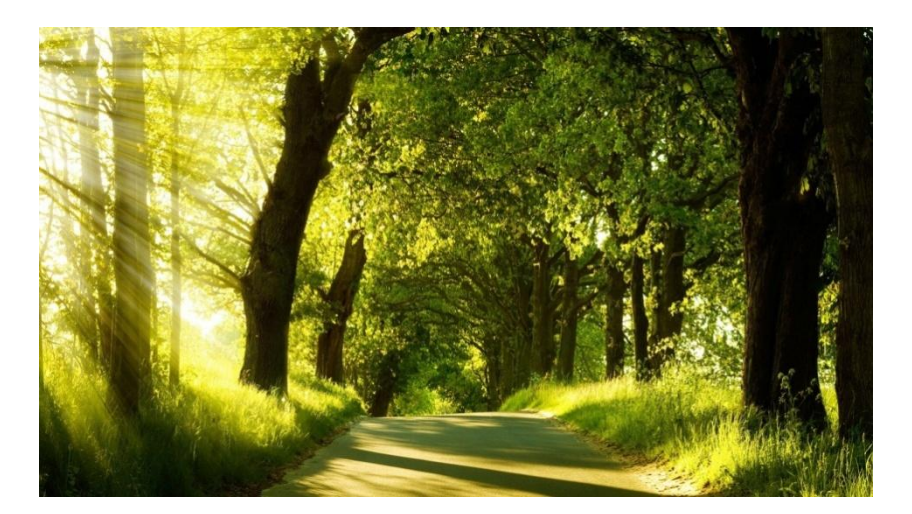

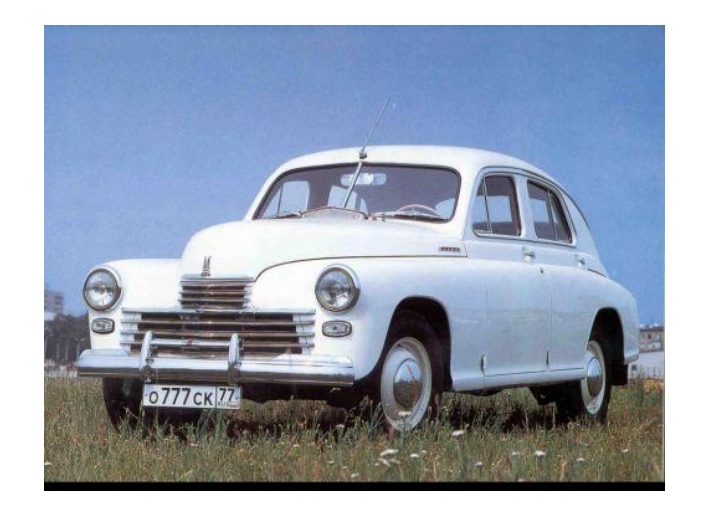

По результатам выполнения компьютерного фотомонтажа выставляются оценки за урок.

# **На дом учащиеся получают задание в виде создания проекта - фотомонтажа на тему «Я и мой любимый киногерой (актер, актриса)»**

# **Создание визитных карточек с использованием программы Paint**

**Проект рассчитан для учащихся 5-7 классов в рамках изучения раздела «Растровая графика».** 

# **Стандартная визитная карточка**

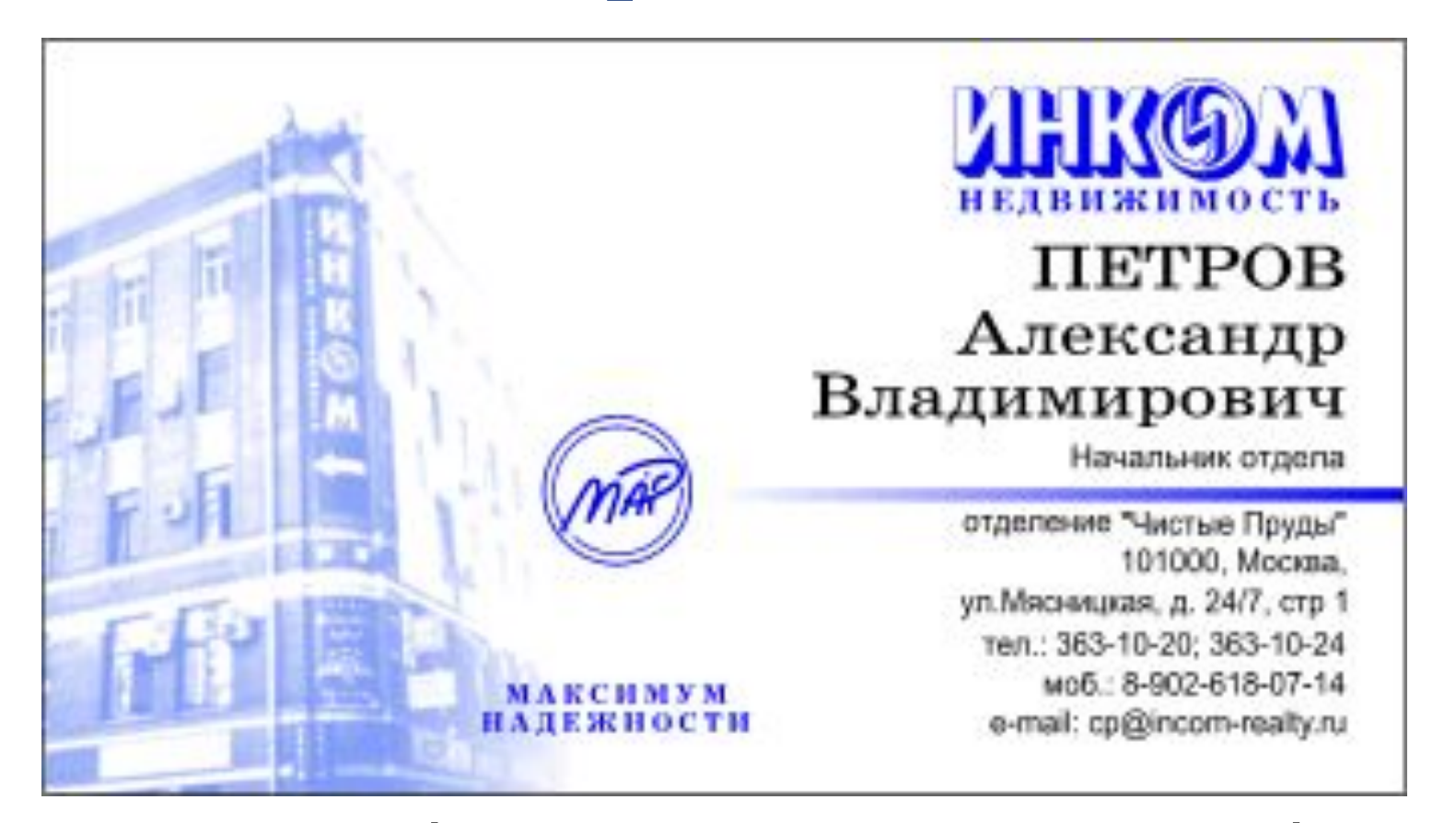

**указываются фамилия, имя, отчество, название фирмы, полное название должности, адрес, служебный телефон и телефон фирмы** 

### Примеры визитных карточек

тел.(095) 502-49-53  $(095) 502 - 49 - 31$ Варшавское ш. д. 170 "г" факс (095) 386-25-96

Специализированный техцентр Запчасти, ремонт, консультации

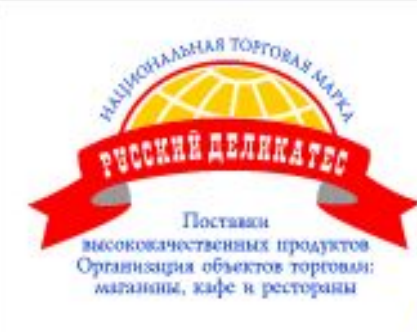

#### компания KOPOHA CEPBHC

ЛУКАШЕНКО Надежда

Первый заместитель Генерального директора

Москва, ул. Мясницкая, 35

Ten.: (095) 363-51-61 E-mail: kondosport@mail.ru

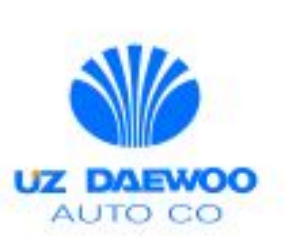

г. Москва

Въезд 1 "А"

#### **ОГАЙ Евгений Инокентиевич**

Начальник отдела: реализации з/частей

#### **Uz-DAEWOO Centr**

Россия, Москва Дмитровское шоссе, 62 rev.: (095) 481-9701 e-mail: mosdaewoo@pisem.net

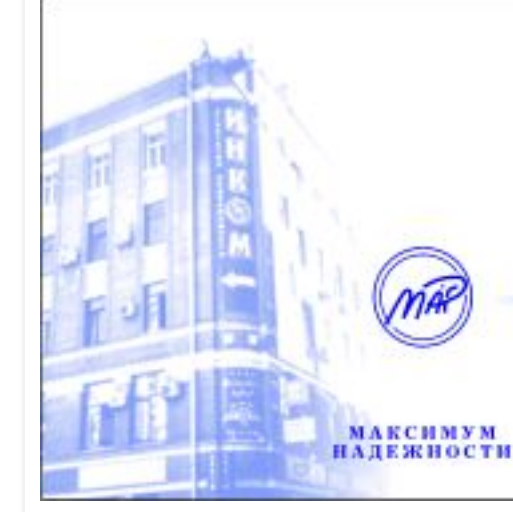

#### **НЕТВИЖИМОСТЬ ITETPOB** Александр Владимирович

Начальник отдела

отделение "Чистые Пруды" 101000, Mockna. ул. Мясницкая, д. 24/7, стр 1 Ten: 363-10-20: 363-10-24 моб.: 8-902-618-07-14 e-mail: cp@incom-realty.ru

### **Алгоритм создания визитки**

- установить размер листа для визитной карточки. *Рисунок Атрибуты*
- ввести надписи, используя инструмент «текст» **А**.
- изобразить небольшой рисунок-эмблему
- сохранить работу и распечатать ее.

### **Разработка программы учета семейного бюджета в электронных таблицах Microsoft Excel**

Проект рассчитан для учащихся 8-9 классов в рамках изучения раздела «Кодирование и обработка числовой информации».

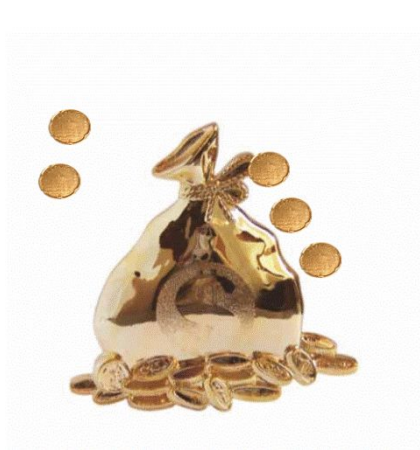

### **Перечень товаров и услуг**

**Продукты Одежда Обувь Бытовая химия Косметика Транспорт Коммунальные услуги Сотовая связь Школьные завтраки Наручные часы Компьютерные диски**

**Дискотека Игрушки Велосипед Сотовый телефон Макдональдс Украшения Канцтовары Концерты, кинотеатр Кружки или секции Игровая приставка**

### **Цены на товары и услуги (в рублях) на месяц**

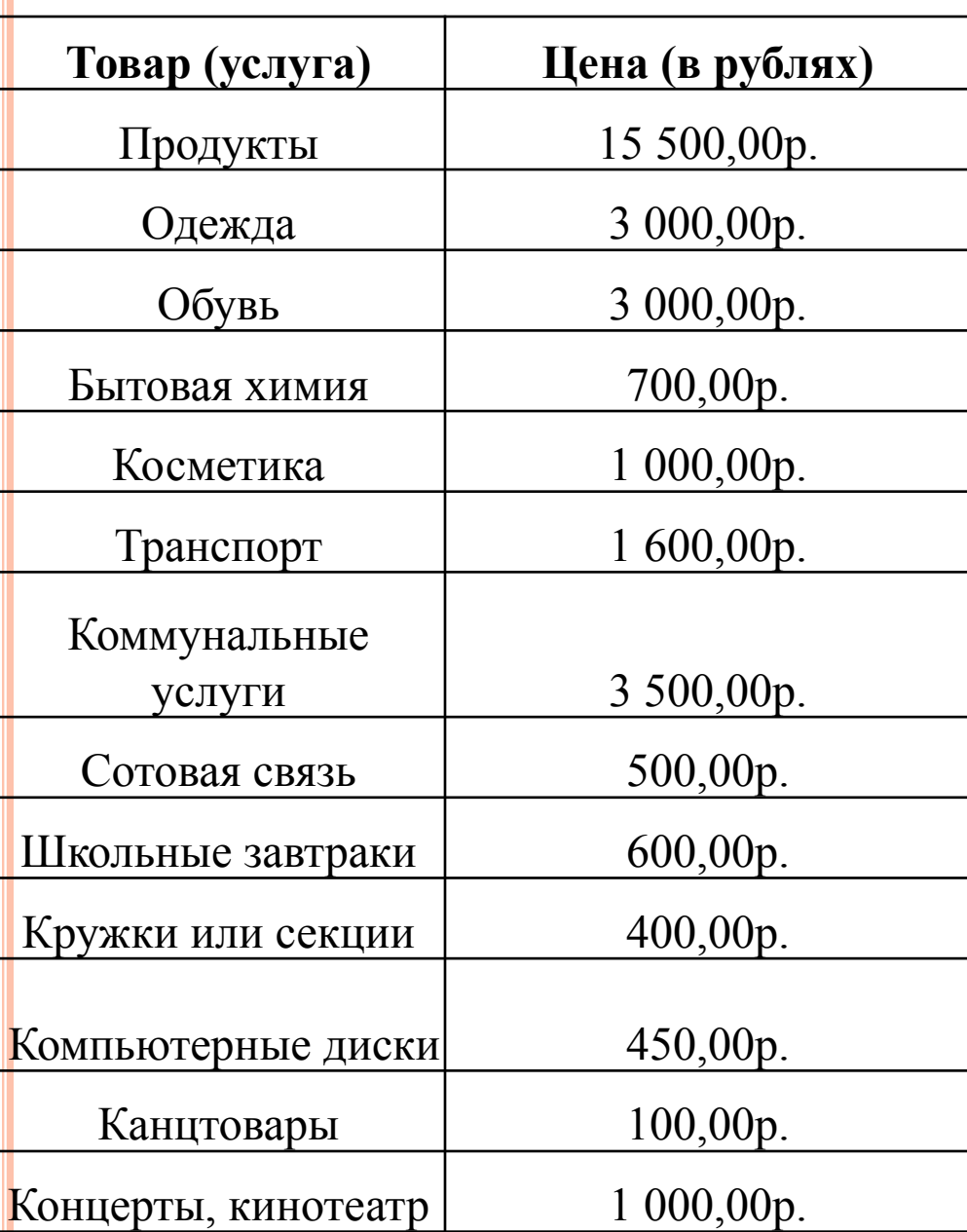

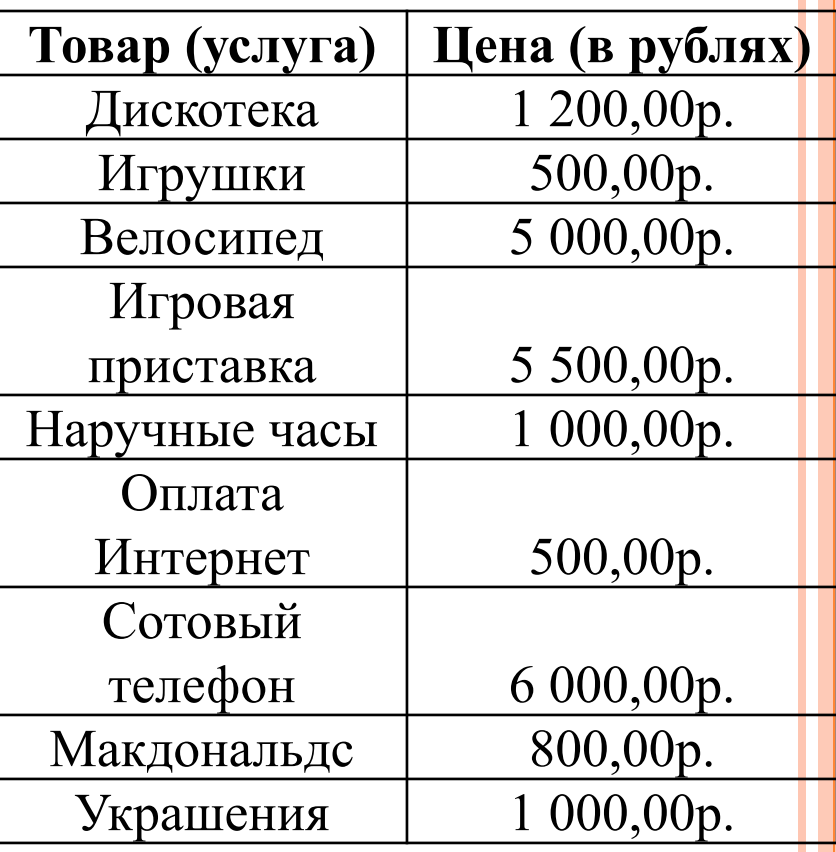

# Вариант расходования средств семейного бюджета

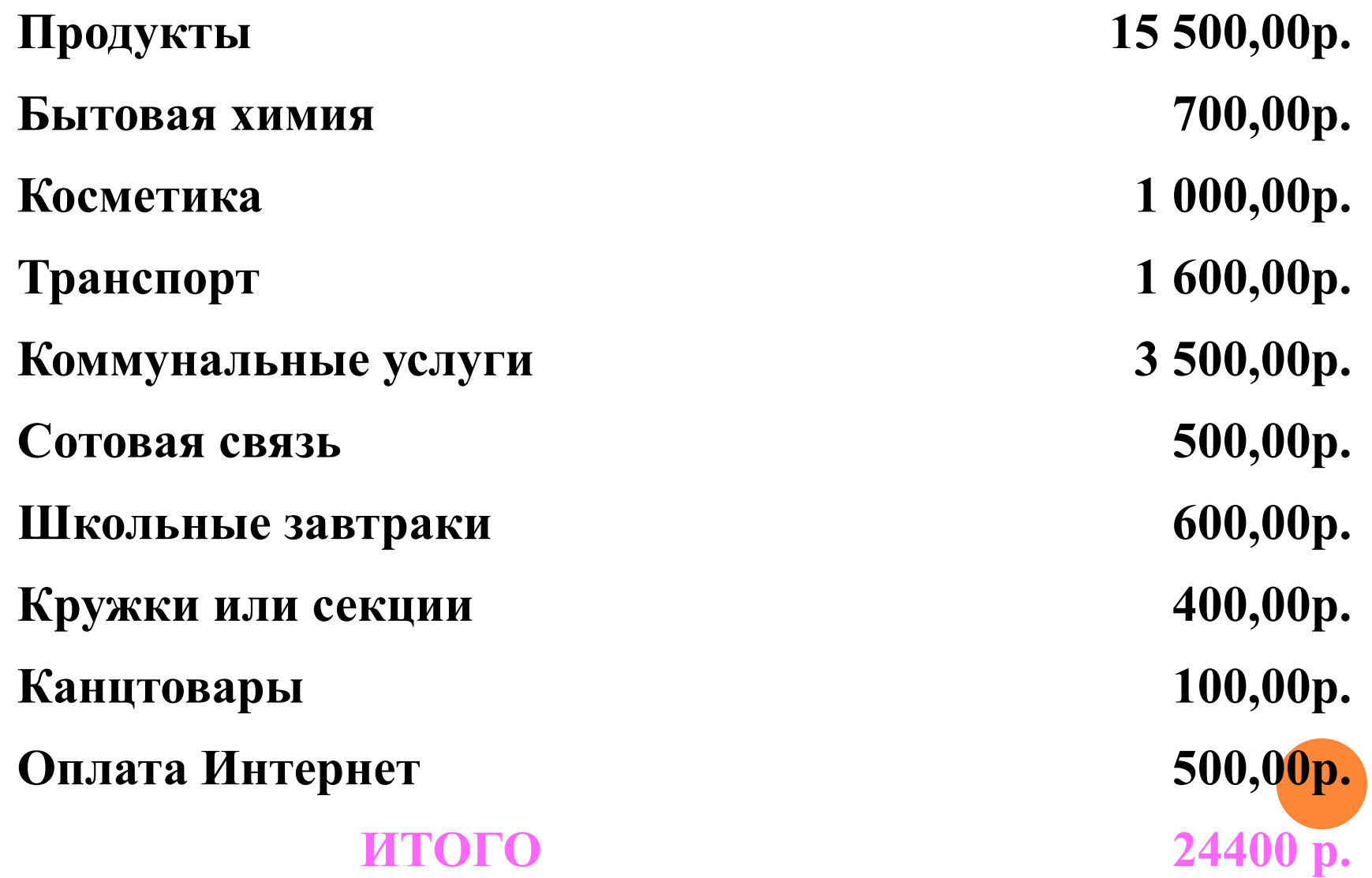

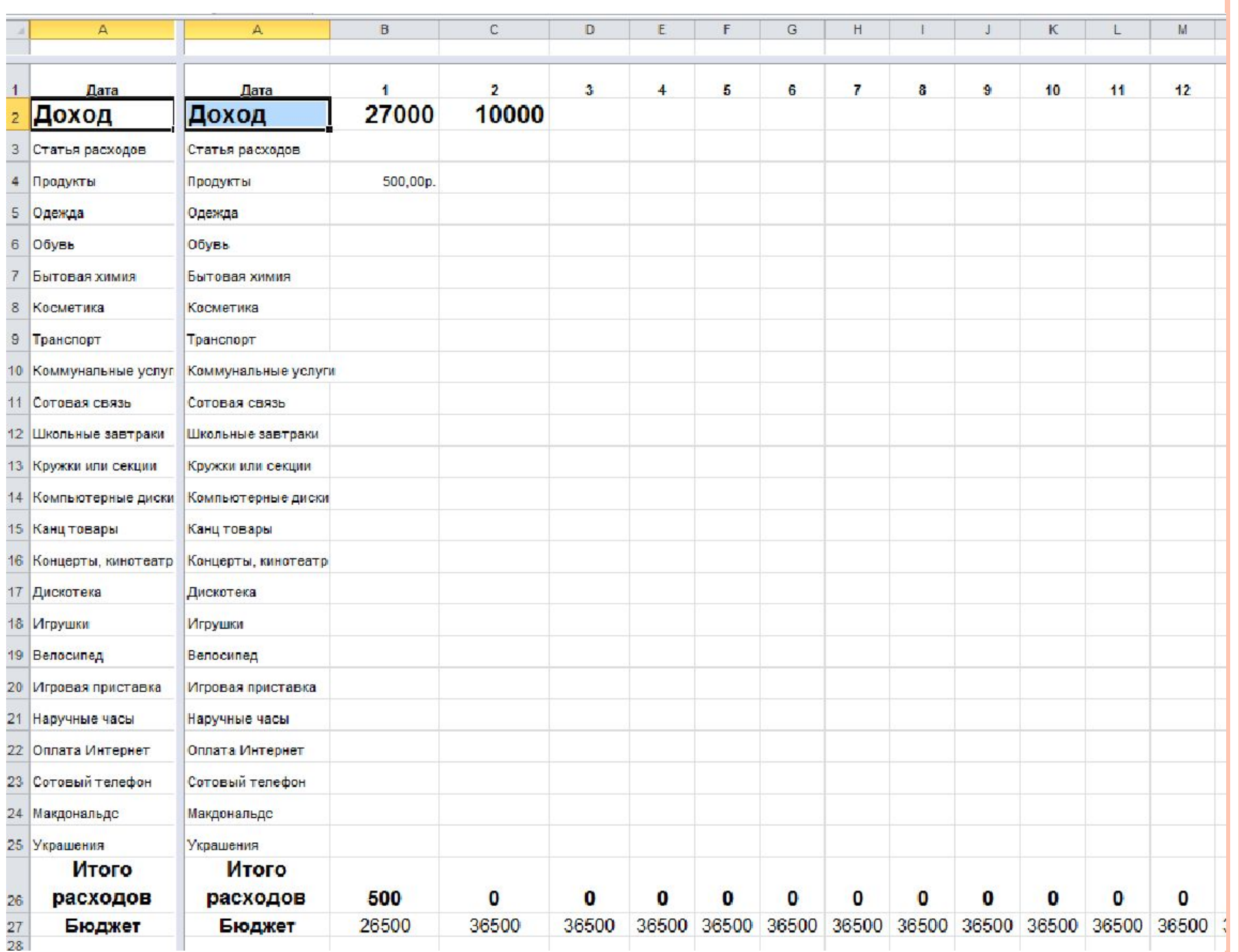

### **ЛИТЕРАТУРА**

Угринович Н.Д. Информатика, Учебник для 8,9 класса, М.:, Бином, 2011 г.

Хахаев И.А. Свободный графический редактор GIMP: Первые шаги, М:, Бином 2009 г.

Сергей Тимофеев: Работа в графическом редакторе GIMP (+CD), М.: Эксмо, 2010 г.